## **Halaman Mahasiswa**

1. Buka url<https://cbt-ppti.unesa.ac.id/>, silahkan login dengan username dan password yang sudah diberikan.

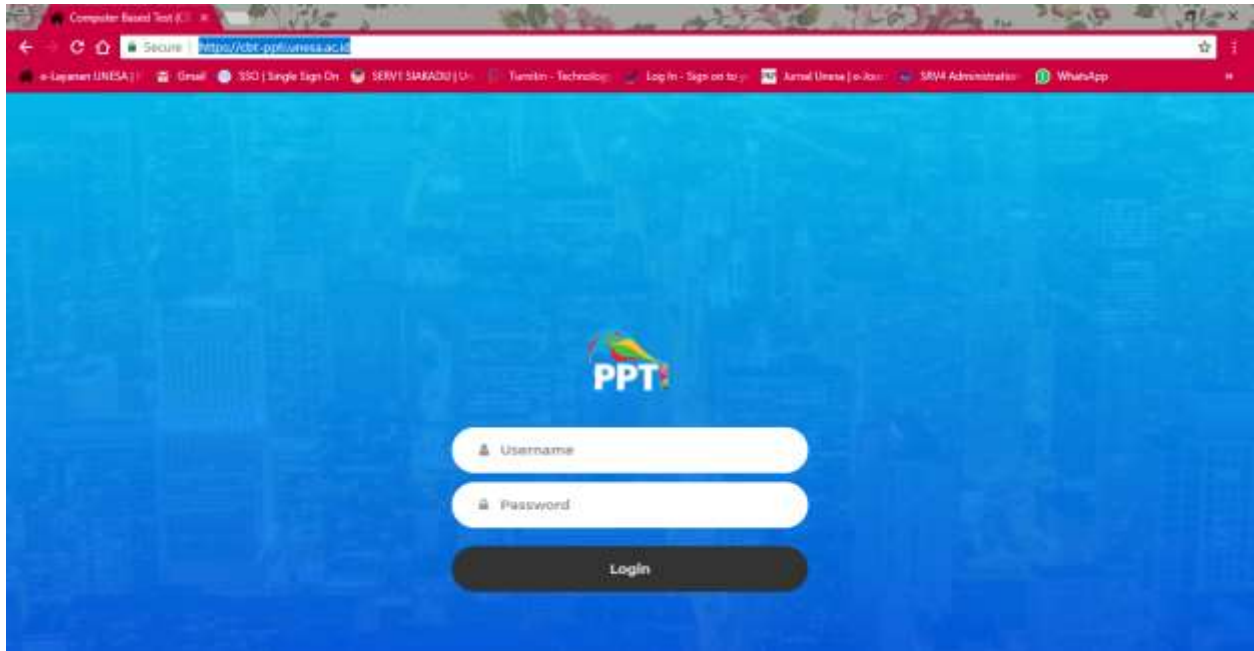

2. Setelah berhasil masuk ke aplikasi, akan muncul halaman utama mahasiswa.

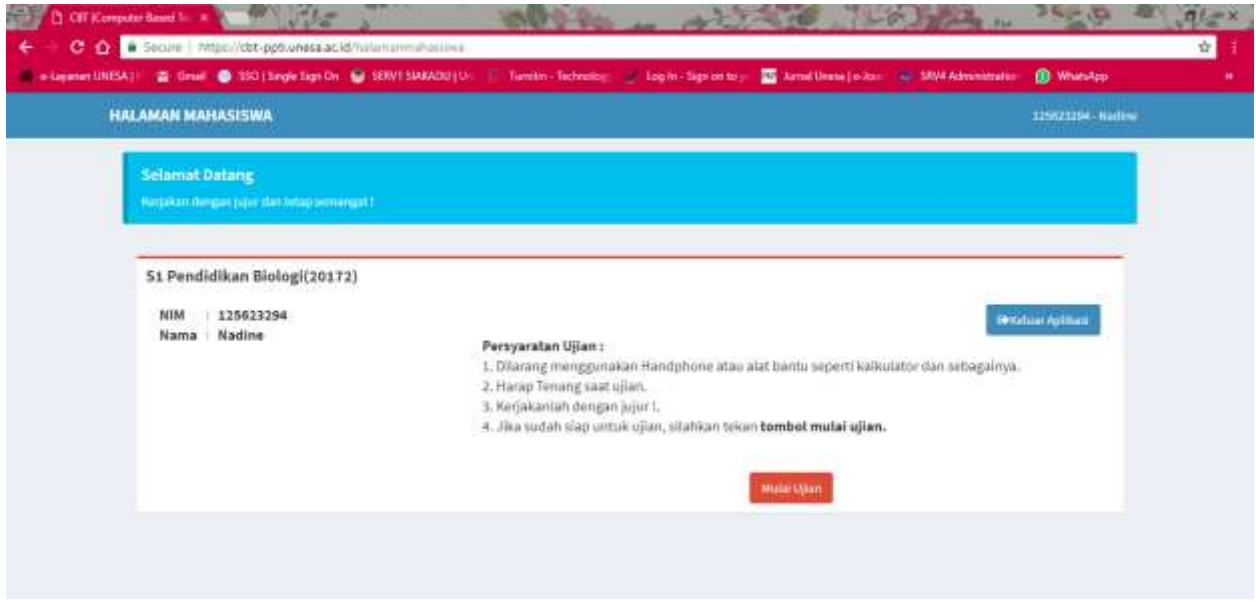

Pada halaman ini terdapat dua tombol yaitu :

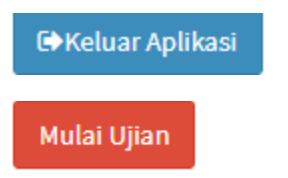

: untuk keluar aplikasi, kembali ke halaman login.

: untuk memulai ujian, mengerjakan soal.

3. Halaman mengerjakan soal

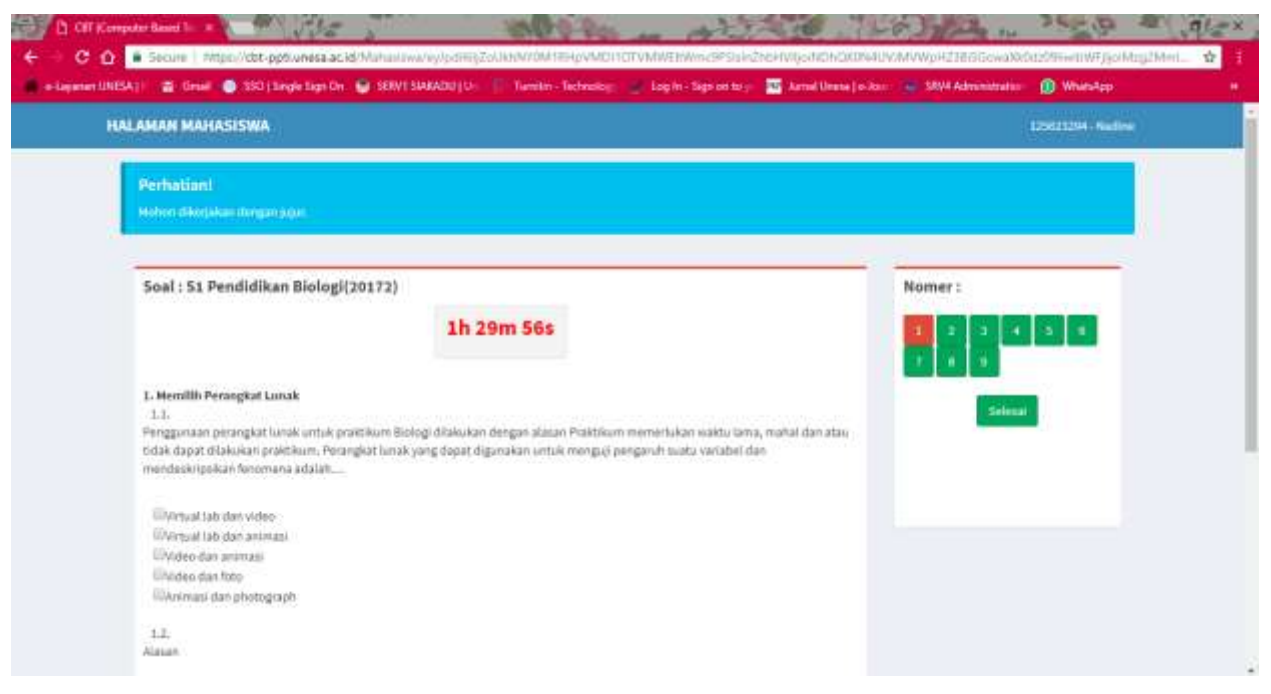

Pada halaman ini mahasiswa bisa langsung mulai mengerjakan, pada sisi kiri adalah

soalnya. Dan pada sisi kanan adalah nomernya.

Untuk menjawab, tinggal klik pilihan jawaban.

Untuk melanjutkan ke nomer selanjutnya, tinggal klik nomer selanjutnya.

Jika sudah selesai mengerjakan, klik tombol selesai

4. Berikut adalah tampilan selesai mengerjakan.

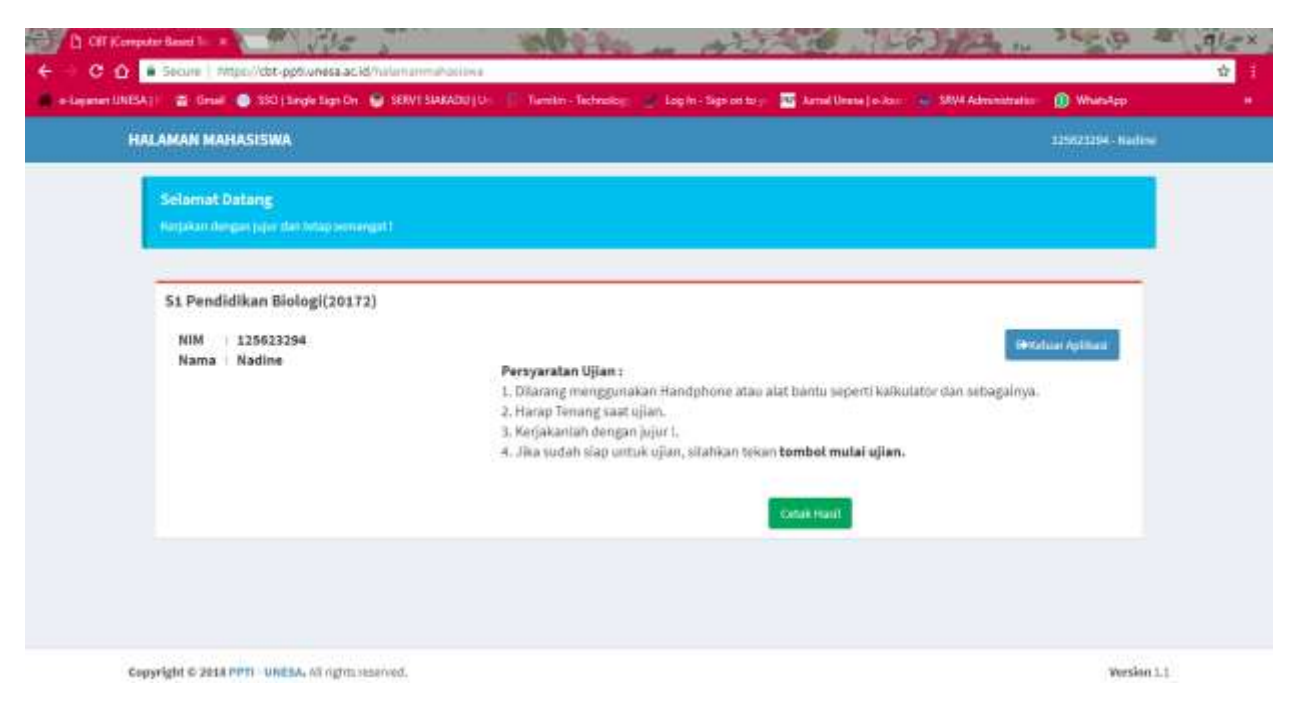

Untuk dapat mencetak hasil, klik tombol cetak maka akan keluar hasil dari pengerjaan.

## 5. Hasil dari pengerjaan

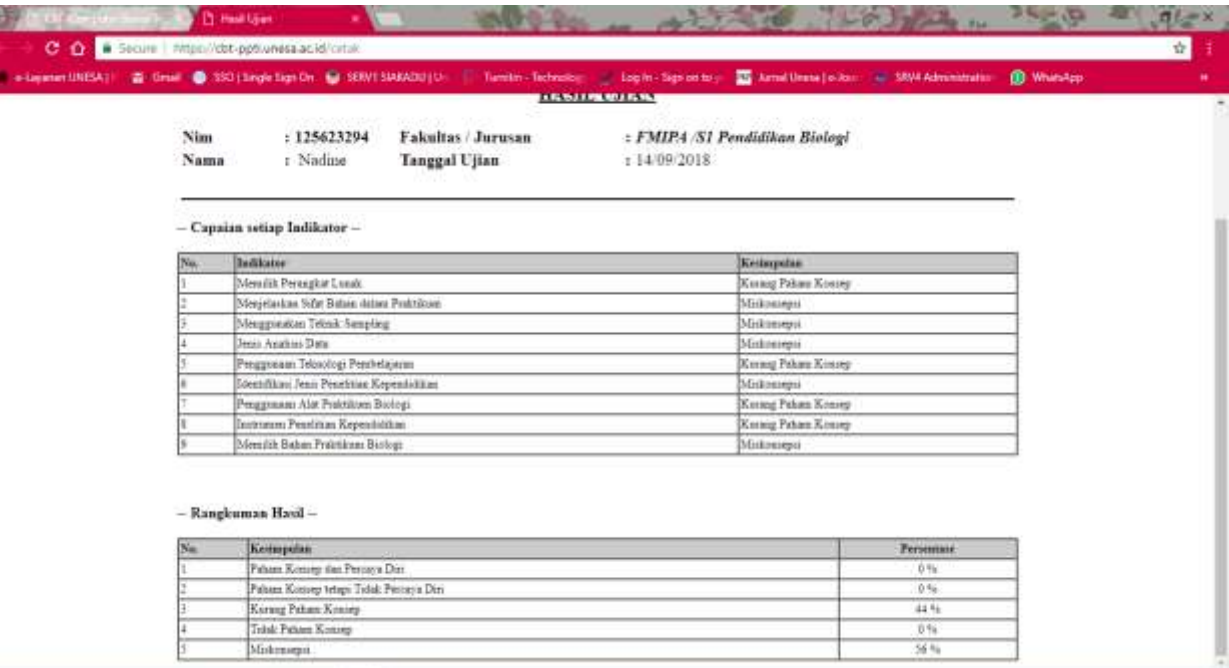